# **Using Adabas System Coordinator Online Services**

This section describes the Adabas System Coordinator Online Services application SYSCOR.

- Online Services Main Menu
- Navigation
- Using PF Keys
- Help Information

#### **Online Services Main Menu**

- To invoke Adabas System Coordinator Online Services
  - log on to SYSCOR and enter the command MENU.

During logon to SYSCOR, the application will determine its current run mode. Run mode can be any of the following:

| Run Mode                  | Description                                                                                                    |
|---------------------------|----------------------------------------------------------------------------------------------------|
| Coordinator not installed | The Adabas link module does not contain the Coordinator stub. Local session information will not be available but all other functions will work.                                                                                                 |
| Local (node 0)            | The TP system in use is running in local (non-daemon) mode. By default, session information will be obtained locally.                                                                                                    |
| Daemon<br>(node nnn)      | The TP system in use is running with an Adabas System Coordinator daemon. The daemon Node ID is displayed. By default, session information will be obtained from the daemon.                                                                     |
| Startup                   | The Adabas link module contains the Coordinator stub, however the database containing the Coordinator configuration file is not yet available. The Coordinator periodically retries access to the configuration file until it becomes available. |

The run mode will be displayed on an Environment Information screen at logon. This screen also shows information about the current Adabas System Coordinator daemon, if one is used. It is displayed before the main menu appears.

The Main Menu screen will then appear:

```
10:47:34 ***** A D A B A S SYSTEM COORDINATOR 8.1.2 (1003) ***** 2008-05-22
                         - Main Menu -
                                                              C1MAINM1
Run-mode: Local (node 0)
                Code Service
                    System Settings
Maintenance
                 0
                 1
                      Session Monitoring
                      Special Services
                      About System Coordinator
                       ______
          Code..: _
You can easily switch around the tools for Fastpath, Vista etc by use of the
PF Keys shown, or use the codes COR, AFP, AVI, AAF, ATM as commands - anytime.
Command ==>
Enter-PF1---PF3---PF4---PF5---PF6---PF7---PF8---PF9---PF10--PF11--PF12---
     Help
              Exit
                               AFP AVI AAF ATM
```

The following options are available:

| Option                             | Description                                                                                                    |
|------------------------------------|----------------------------------------------------------------------------------------------------|
| System Settings                    | Maintain configuration file setting.                                                                                        |
| Maintenance                        | Define and maintain definitions and parameters.                                                                             |
| Session Monitoring                 | Monitor the current session.                                                                                                |
| Special Services                   | Provide installation and applied ZAP information for the Adabas System Coordinator components, and define timeout settings. |
| About Adabas System<br>Coordinator | Display product information.                                                                                                |

#### **Navigation**

You can access screens in two ways:

- sequentially by selecting a menu service and entering it in the Code field; or
- directly by typing a numerical command on the command line.

For example, entering the command 1.1 on the command line directly accesses the Client Runtime Controls screen within the Maintenance function without first accessing the Maintenance menu.

| Function              | Object                                           | Command |
|-----------------------|--------------------------------------------------|---------|
| System Settings       | Menu                                             | 0       |
|                       | LFILE 152 Maintenance                            | 0.1     |
| Maintenance           | Menu                                             | 1       |
|                       | Client Runtime Controls                          | 1.1     |
|                       | Daemon Groups                                    | 1.2     |
| Session<br>Monitoring | Menu                                             | 2       |
|                       | Change Perspective                               | 2.0     |
|                       | Display Adabas Client Jobs                       | 2.1     |
|                       | Display Session Information                      | 2.2     |
|                       | Network Discovery                                | 2.3     |
|                       | Display Daemon Group Members                     | 2.4     |
|                       | Display Cache Statistics                         | 2.5     |
| Special Services      | Menu                                             | 3       |
|                       | Verify System Coordinator Client<br>Installation | 3.1     |
|                       | Verify System Coordinator Server<br>Installation | 3.2     |
|                       | Display Applied Fixes (Zaps)                     | 3.3     |
|                       | Set Timeout Settings                             | 3.4     |

## **Using PF Keys**

SYSCOR uses PF keys for various actions. Key functions are standard throughout the system, wherever possible. The PF keys that apply to each screen are indicated at the bottom of the screen.

The following keys apply throughout the system:

| PF Key | Function | Description                                    |
|--------|----------|------------------------------------------------|
| PF1    | Help     | invoke the help specific to the current screen |
| PF3    | Exit     | quit and return to the previous screen         |

The following keys apply generally, depending on the type of action or function in use:

| PF Key | Function | Description                                         |
|--------|----------|-----------------------------------------------------|
| PF4    | Refr     | from active screens, refresh the data               |
| PF5    | Upd.     | from general maintenance screens, commit the update |
| PF7    | Back     | from list screens, return to the previous page      |
| PF8    | Next     | from list screens, move to the next page            |
| PF10   | Add      | from general maintenance screens, add an object     |
| PF12   | Menu     | return immediately to the main menu                 |

### **Help Information**

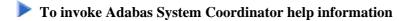

• Press PF1.

The help screen that appears applies to the current screen and may comprise several pages. From each help screen, you can access lower level options or return to previous, higher levels.

You can navigate by entering

| -        | to move backwards and up a menu level         |
|----------|-----------------------------------------------|
| 1 -<br>8 | to move down a level to the function selected |

If the help screen comprises multiple pages, you can enter

| + | to move to the next page                                      |
|---|---------------------------------------------------------------|
|   | to move to a previous page until page 1, then back up a level |